# **Wie erstelle ich meine eigene App?**

#### **Schritt 1: Registration**

Gehen Sie auf die Webseite [www.ibuildapp.com](http://www.ibuildapp.com/) und registrieren Sie sich (kostenlos).

#### **Schritt 2: Anfang**

Drücken Sie auf das Feld "Make Your Own App!" (orangenes Feld).

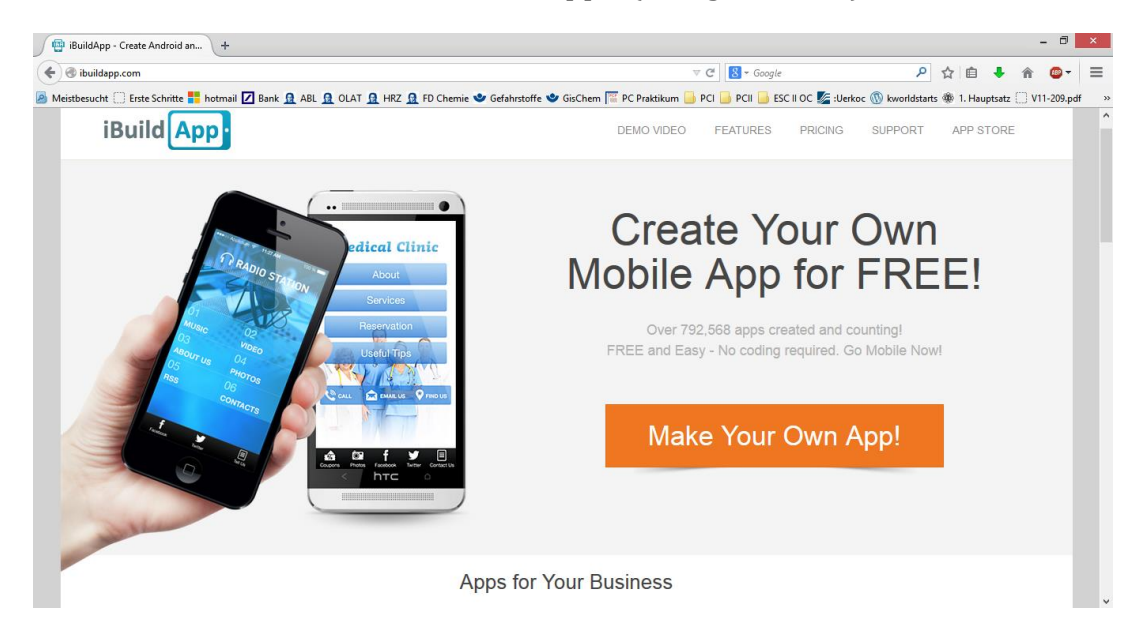

### **Schritt 3:Wunschdesign**

Suchen Sie sich einen von den vorgefertigten Wunschdesigns aus.

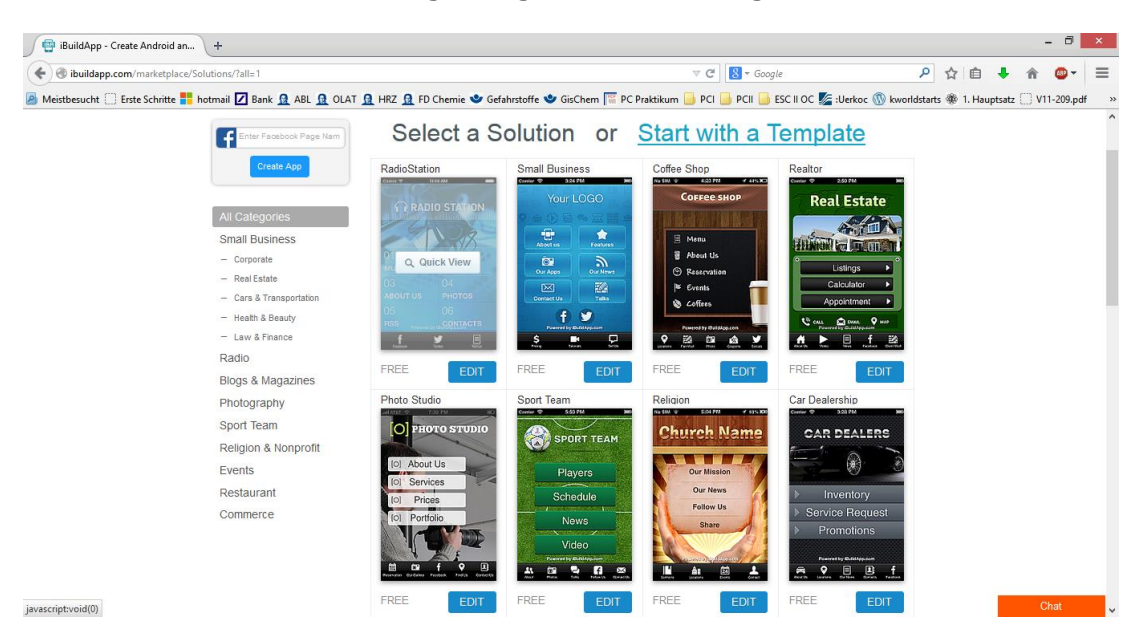

### **Schritt 4: Gestaltung der App**

Es öffnet sich ein neues Fenster, mit folgenden 6 Optionen:

- 1. "Edit" (Neben "Non Profit")
- 2. "Select A Background"
- 3. "Manage Navigation"
- 4. "Edit Logo"
- 5. "Select A SplashScreen"
- 6. "Manage Content"

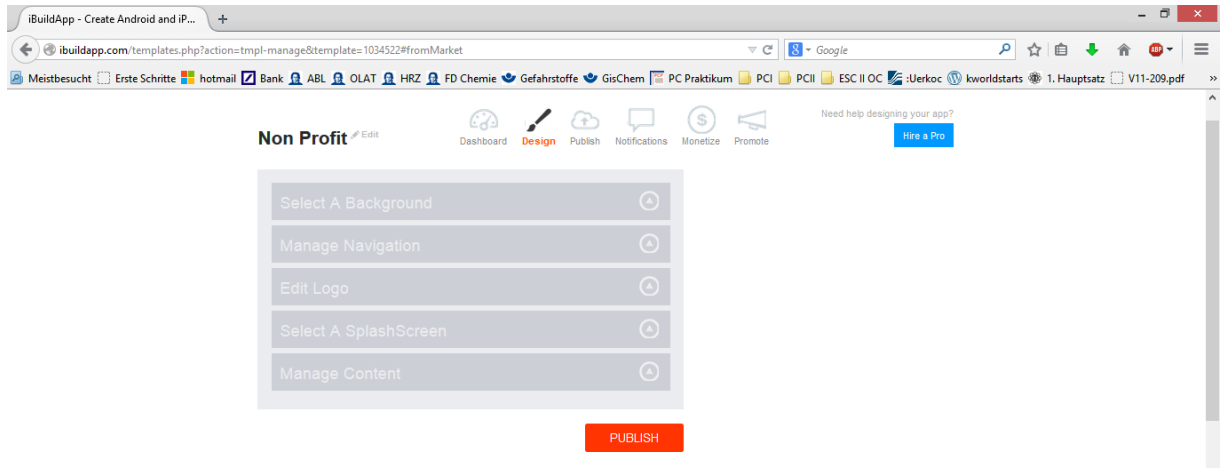

### **Schritt 5: Option "Edit"**

Drücken Sie auf "Edit", um den Namen Ihrer App zu bestimmen.

# Schritt 6: Option "Select A Background"

Hier können Sie das Motiv für den Hintergrund Ihrer App aussuchen. Folgende zwei Reiter stehen Ihnen zur Verfügung. Einerseits die "Screens" (linkes Bildschirmfoto) und andererseits die "Colors" (rechtes Bildschirmfoto).

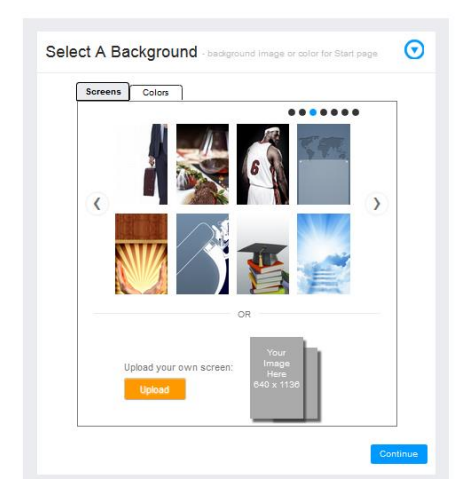

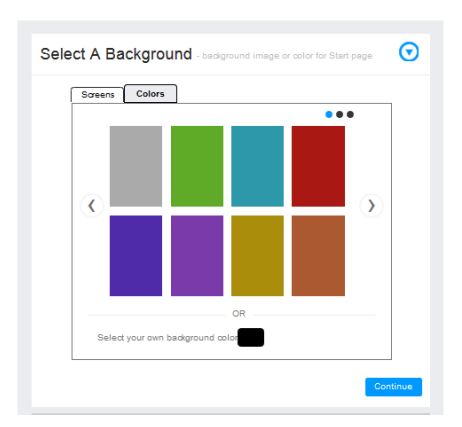

# **Schritt 7: Option "Manage Navigation"**

Hier können Sie die "Buttons" umbenennen und sowohl die Form als auch die Farbe des Feldes ändern.

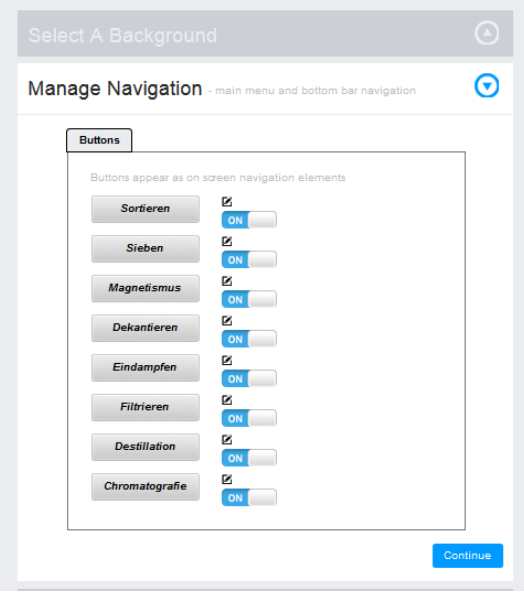

### **Schritt 8: Option "Edit Logo"**

Hier können Sie ein Logo ihrer Wahl einfügen.

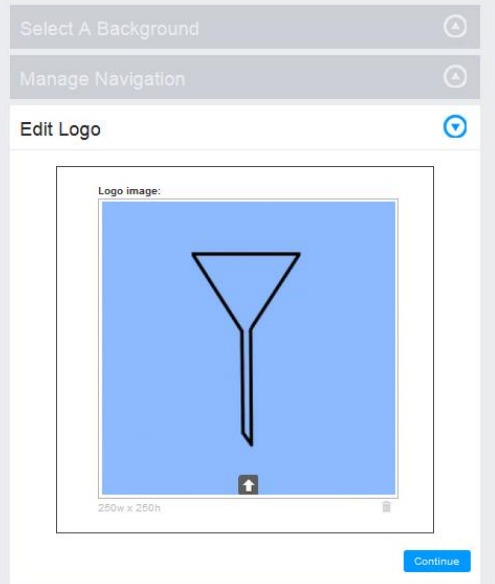

### **Schritt 9: Option "SplashScreens"**

Hier können Sie kostenpflichtig den Ladebildschirm Ihrer App bestimmen.

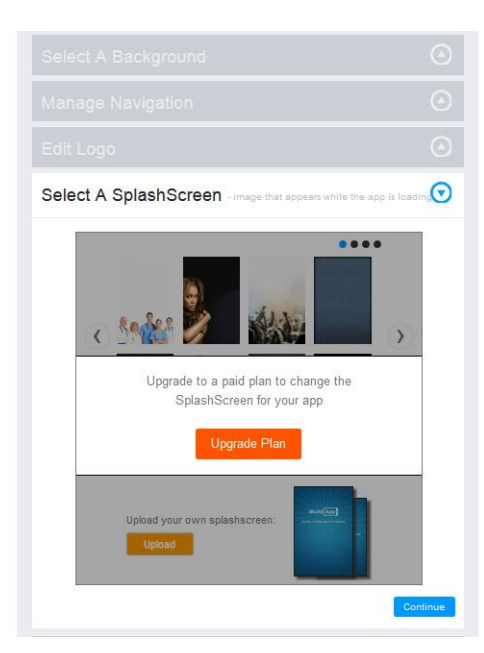

# **Schritt 10: Option "Manage Content"**

Hier können Sie unter Anderem die Hintergrundfarbe, die Schriftgröße und die Schriftart bestimmen. Des Weiteren können Sie Bilder hochladen.

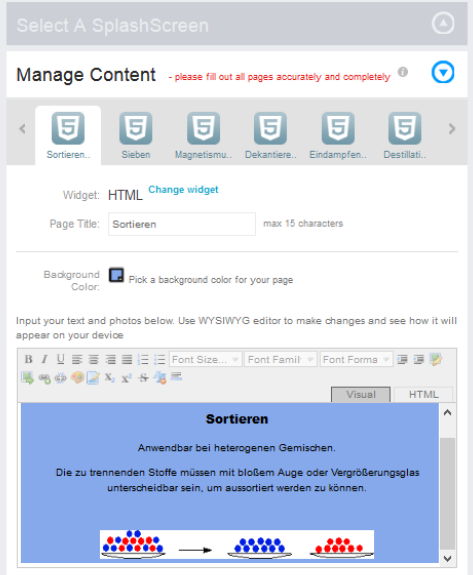

### **Schritt 11: Icon ändern**

**Example 1**<br>BuildApp Need help?  $\nabla$  Erkockaan  $\nabla$  $\blacksquare$  My Apps Dashboard Design Publish Notifications  $(s)$  $\leq$  $\sum$  My Templates Trennverfahren Monetize Promo My Widgets <sup>My Plans</sup>  $My$  Profile Log Out please fill out all pages accurately and con

Gehen Sie auf Ihren Account (oben rechts) und öffnen Sie das Feld "My Apps".

Auf der neuen Seite können Sie ein Icon hochladen (rot eingekreist).

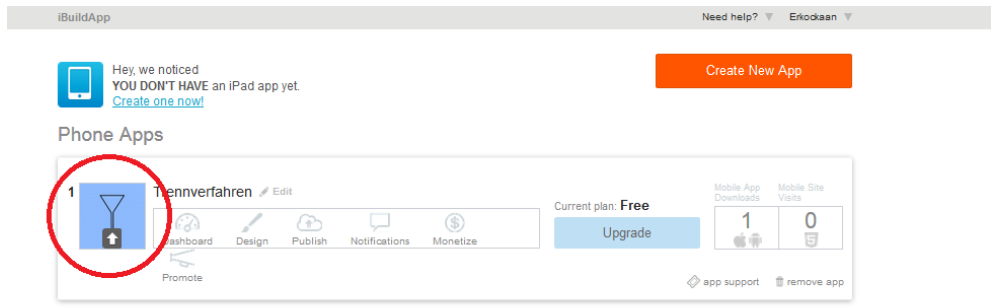

### **Schritt 12: Publizieren**

Um Ihre App zu publizieren, drücken Sie auf das Feld "publish".

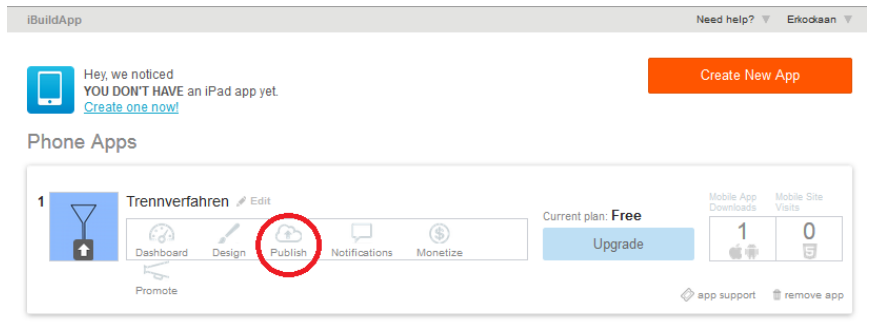

Es öffnet sich ein neues Fenster, indem ein Feld "Download My App" erscheint.

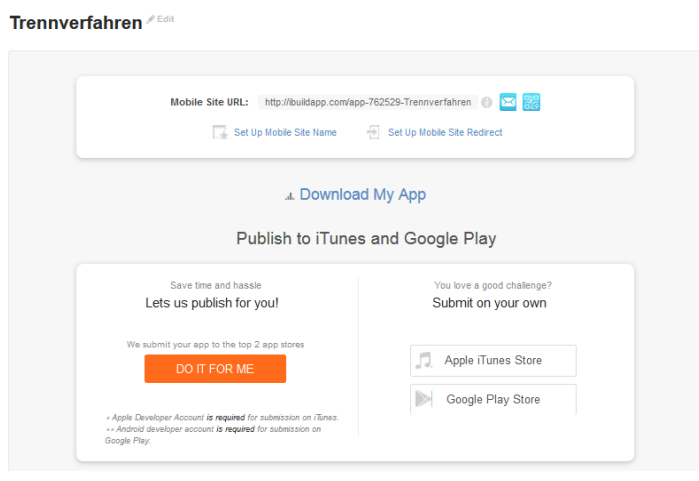

Nachdem öffnen des Feldes erscheint ein weiteres Fenster. Dort startet man den Download der App durch das Feld "Download Android Buid". Die App wird als "apk-Datei" (für Android) gespeichert.

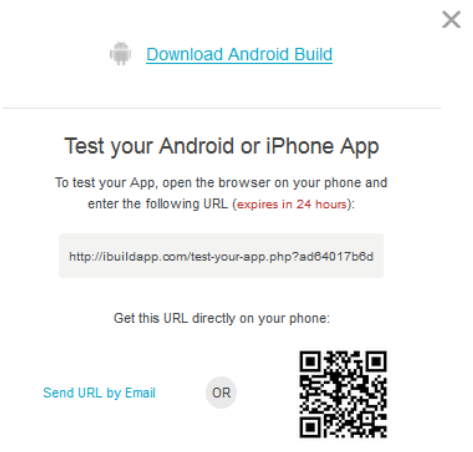

### **Schritt 13: Starten der App**

Übertragen Sie die App auf Ihr Smartphone.

### **Schritt 14: Installation**

Zunächst müssen Sie unter den Einstellungen Ihres Telefons die Option "Unbekannte Quellen" zulassen bzw. aktivieren, damit man die App die installieren kann.

Öffnen Sie den "Datei-Manager" oder "eigene Dateien". Navigieren Sie zu Ihrer "apk-Datei" (Bsp. Trennverfahren.apk). Wählen Sie diese aus und folgen Sie den Installationsanweisungen. Nun können Sie Ihre App nutzen.